## **Multimedier**

Dokumentets bestillingsnr.: 419465-081

Januar 2007

I denne vejledning får du forklaret, hvordan du bruger multimediehardware- og softwarefunktionerne på computeren. Multimediefunktionerne varierer, afhængigt af den valgte model og software.

# **Indholdsfortegnelse**

### **[1](#page-2-0) [Multimediehardware](#page-2-1)**

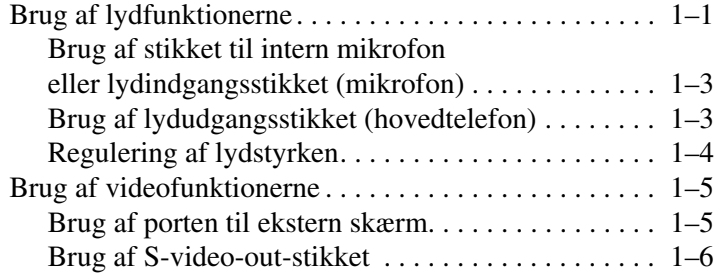

### **[2](#page-9-0) [Multimediesoftware](#page-9-1)**

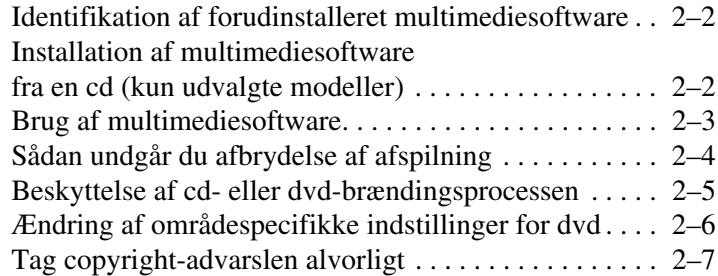

#### **[Indeks](#page-16-0)**

**1**

# <span id="page-2-6"></span>**Multimediehardware**

## <span id="page-2-2"></span><span id="page-2-1"></span><span id="page-2-0"></span>**Brug af lydfunktionerne**

I følgende illustration og skema beskrives computerens lydfunktioner.

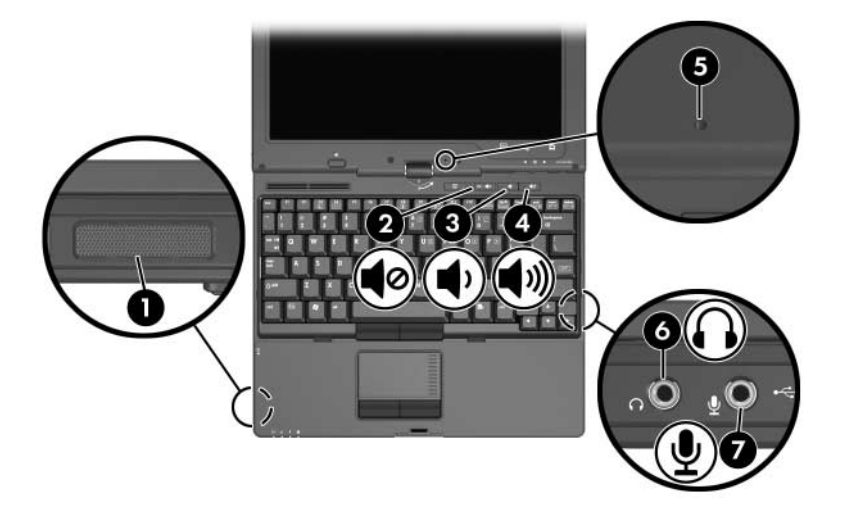

<span id="page-2-4"></span><span id="page-2-3"></span>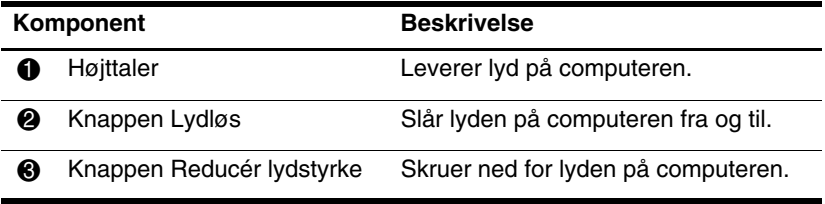

<span id="page-2-5"></span>(Fortsœttes)

<span id="page-3-3"></span><span id="page-3-2"></span><span id="page-3-1"></span><span id="page-3-0"></span>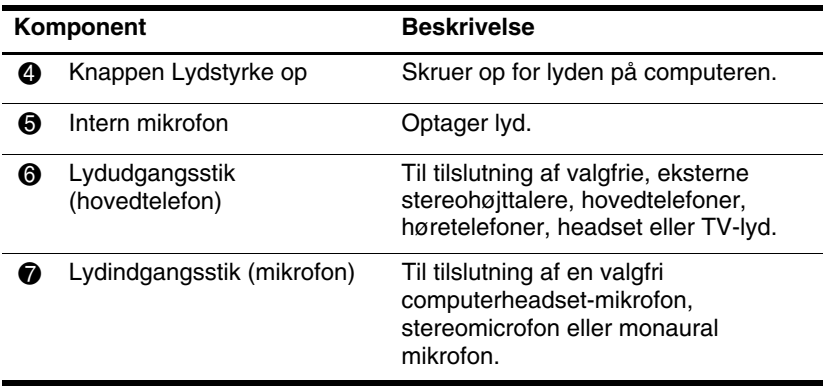

### <span id="page-4-0"></span>**Brug af stikket til intern mikrofon eller lydindgangsstikket (mikrofon)**

<span id="page-4-4"></span>Computeren er udstyret med en intern, monaural mikrofon og et stereomikrofonstik (dobbeltkanal), som understøtter en stereoarray- eller monaural mikrofon. Brug af lydoptagelsesprogrammer med en ekstern mikrofoner giver mulighed for stereooptagelser og stereoafspilninger.

Ved tilslutning af en mikrofon til mikrofonstikket skal du anvende en mikrofon med et 3,5-mm stik.

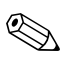

<span id="page-4-3"></span>✎Når en ekstern mikrofon sluttes til computeren, deaktiveres computerens interne mikrofon.

### <span id="page-4-1"></span>**Brug af lydudgangsstikket (hovedtelefon)**

Å**ADVARSEL:** For at undgå høreskader bør du skrue ned for lydstyrken, inden du tager hovedtelefonerne, høretelefonerne eller headsettet på.

FORSIGTIG: Hvis du vil undgå eventuel beskadigelse af en ekstern enhed, skal du undlade at sætte et enkeltkanalslydstik (monaural) til stikket til hovedtelefon.

Ud over at anvende hovedtelefonstikket til hovedtelefoner anvendes det også til tilslutning af lydindgangsfunktionen for en lyd-/videoenhed, som f.eks. et fjernsyn eller en videomaskine.

Ved tilslutning af en enhed til hovedtelefonstikket:

- Anvend kun et 3.5-mm stereostik.
- <span id="page-4-2"></span>For at opnå den bedste lydkvalitet skal du anvende 24- til 32-ohm hovedtelefoner.

✎Når der sluttes en enhed til hovedtelefonstikket, deaktiveres den interne højttaler.

### <span id="page-5-0"></span>**Regulering af lydstyrken**

<span id="page-5-1"></span>Du kan anvende følgende til at regulere lydstyrken:

- <span id="page-5-2"></span>■ Computerens lydstyrkeknapper:
	- ❏ Tryk på knappen Lydløs for at slå lyden til og fra
	- ❏ Tryk på knappen Reducér lydstyrke for at skrue ned for lyden
	- ❏ Tryk på knappen Forøg lydstyrke for at skrue op for lyden
- Lydstyrkeregulering i Windows®:
	- 1. Klik på ikonet **Lydstyrke** i meddelelsesområdet længst til højre på proceslinjen.
	- 2. Skru op eller ned for lydstyrken ved at flytte skydeknappen op eller ned. Klik på ikonet **Lydstyrke (Slå fra)** for at slå lyden fra.

– eller –

- 1. Højreklik på ikonet **Lydstyrke** i meddelelsesområdet på proceslinjen, og klik derefter på **Åbn indstillinger for lydstyrke**.
- 2. I kolonnen Enhed kan du skrue op og ned for lyden ved at flytte skydeknappen op eller ned. Du kan også slå lyden fra ved at klikke på ikonet **Lydstyrke (Slå fra)**.

Hvis ikonet Lydstyrke ikke vises i meddelelsesområdet, skal du følge nedenstående fremgangsmåde for at anbringe det der:

- 1. Højreklik i meddelelsesområdet, og klik derefter på **Egenskaber**.
- 2. Klik på fanebladet **Meddelelsesområde**.
- 3. Under Systemikoner, markér afkrydsningsfeltet **Lydstyrke**.
- 4. Klik på **OK**.

Regulering af programlydstyrke:

Lydstyrken kan reguleres fra visse programmer.

# <span id="page-6-0"></span>**Brug af videofunktionerne**

<span id="page-6-6"></span><span id="page-6-4"></span>Computeren indeholder følgende videofunktioner:

- Port til ekstern skærm til tilslutning af et fjernsyn, en skærm eller en projektor.
- S-video-out-stik til tilslutning af en række avancerede videokomponenter.

### <span id="page-6-1"></span>**Brug af porten til ekstern skærm**

<span id="page-6-3"></span><span id="page-6-2"></span>Porten til ekstern skærm anvendes til tilslutning af en ekstern skærmenhed, som f.eks. en ekstern skærm eller projektor, til computeren.

<span id="page-6-5"></span>Tilslutningaf en skærmenhed:

» Tilslut enhedskablet til den eksterne skærmport.

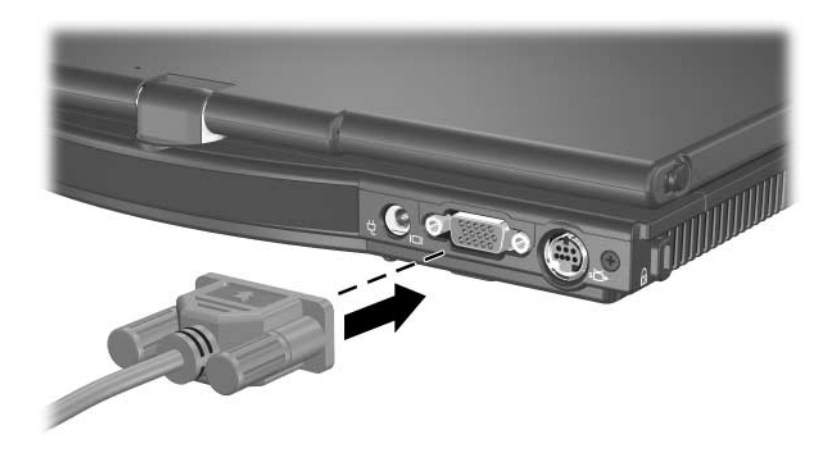

✎Hvis der ikke vises et billede på en korrekt tilsluttet, ekstern skærmenhed, skal du trykke på **Fn+F4** for at flytte visningen af billedet til enheden. Du kan skifte mellem skærme ved at trykke på knappen Præsentation.

### <span id="page-7-0"></span>**Brug af S-video-out-stikket**

<span id="page-7-1"></span>S-video-out-stikket (7-bens) anvendes til tilslutning af computeren til en valgfri S-videoenhed, som f.eks. et fjernsyn, en videomaskine, et videokamera, en overheadprojektor eller et video capture-kort. S-video-out-stikket har 3 ekstra ben, som muliggør anvendelse af en valgfri S-video-til-kombineretadapter til computeren.

Computeren understøtter én S-videoenhed, der er tilsluttet S-video-out-stikket, mens den samtidigt understøtter et billede på computerens skærm eller eventuelt andre understøttede, eksterne skærme.

✎For at sende videosignaler via S-video-out-stikket skal du anvende et S-videokabel, som kan købes hos de fleste elektronikforhandlere. Hvis du kombinerer lyd- og videofunktioner, som f.eks. afspilning af en dvd-film på computeren med en valgfri, ekstern MultiBay-enhed og viser den på fjernsynet, skal du også bruge et standardlydkabel, der sluttes til hovedtelefonstikket. Kablet kan købes hos de fleste elektronikforhandlere.

Følg nedenstående fremgangsmåde for at slutte envideoenhed til S-video-out-stikket:

<span id="page-8-0"></span>1. Slut den ene ende af S-videokablet til S-video-out-stikket på computeren.

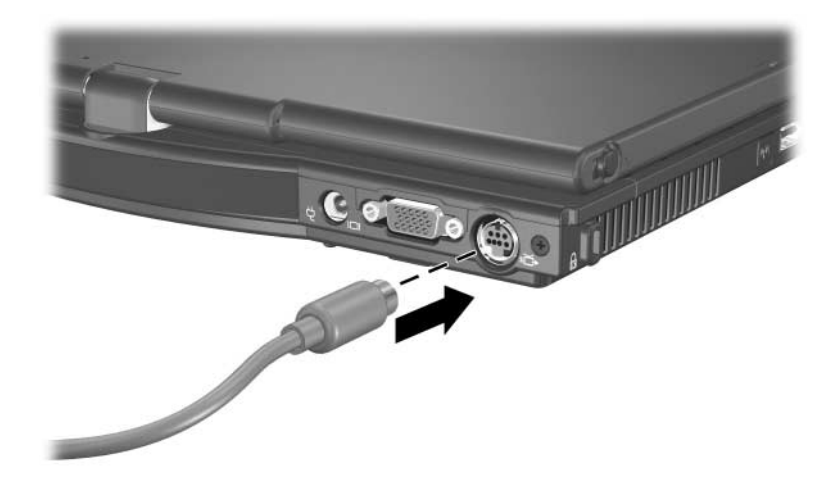

- 2. Slut den anden ende af kablet til videoenheden, som beskrevet i dokumentationen, som fulgte med enheden.
- 3. Tryk på **Fn+F4** for at skifte visning af billedet mellem de skærmenheder, der er sluttet til computeren.

✎Hvis S-video-out-stikket på computeren ikke er tilgængeligt, fordi computeren er anbragt i en valgfri dockingenhed, kan du slutte S-video-enheden til S-video-out-stikket på denne.

**2**

# <span id="page-9-2"></span>**Multimediesoftware**

<span id="page-9-1"></span><span id="page-9-0"></span>✎For at bruge optiske diske (CD'er og DVD'er), skal du bruge en valgfri ekstern MultiBay med et optisk drev.

Computeren indeholder forudinstalleret multimediesoftware. Visse modeller leveres eventuelt med yderligere multimediesoftware på en optisk disk.

Afhængigt af den hardware og software, som fulgte med computeren, understøttes følgende multimedieopgaver eventuelt:

- Afspilning af digitale medier, inklusive lyd- og video-cd'er, lyd- og video-dvd'er samt internetradio
- Oprettelse eller kopiering af data-cd'er
- Oprettelse, redigering og brænding af lyd-cd'er
- Oprettelse, redigering og brænding af en video eller film til en dvd eller video-cd

Detaljer vedrørende brug af software, som følger med computeren, finder du i brugervejledningerne til softwaren. Disse vejledninger medfølger eventuelt på en cd eller som online hjælpefiler i det specifikke program. Brugervejledninger findes eventuelt også på softwareproducentens websted.

# <span id="page-10-0"></span>**Identifikation af forudinstalleret multimediesoftware**

<span id="page-10-2"></span>Følg nedenstående fremgangsmåde for at se og åbne den forudinstallerede multimediesoftware på computeren:

» Vælg **Start > Alle programmer**.

✎Du kan også geninstallere multimediesoftware på computeren.  $\Delta$  Vælg **Start > Alle programmer > Opsætning af software.** 

### <span id="page-10-1"></span>**Installation af multimediesoftware fra en cd (kun udvalgte modeller)**

<span id="page-10-3"></span>Følg nedenstående fremgangsmåde for at installere multimediesoftware fra en cd, som fulgte med computeren:

- 1. Indsæt et passende optisk drev i en valgfri, ekstern MultiBay-enhed, der er tilsluttet computeren.
- 2. Slut den bærbare computer til vekselstrøm.
- 3. Luk alle åbne programmer.
- 4. Læg en multimediesoftware-cd'en i det valgfrie, eksterne, optiske drev.
- 5. Når installationsguiden åbnes, skal du følge installationsanvisningerne på skærmen.
- 6. Genstart computeren, hvis du bliver bedt om det.

Gentag installationsproceduren (trin 4 til 6) for al den multimediesoftware på cd'en, som du vil installere.

# <span id="page-11-0"></span>**Brug af multimediesoftware**

<span id="page-11-1"></span>Følg nedenstående fremgangsmåde for at bruge den multimediesoftware, der er installeret på computeren:

1. Vælg **Start > Alle programmer**, og åbn derefter det multimedieprogram, du vil bruge. Hvis du f.eks. vil bruge Windows Media Player til at afspille en lyd-cd, skal du vælge **Windows Media Player**.

✎Visse programmer kan være placeret i undermapper.

- 2. Indsæt mediedisken, som f.eks. en lyd-cd, i et valgfrit, eksternt, optisk drev, der er tilsluttet computeren.
- 3. Følg anvisningerne på skærmen.
- eller
	- 1. Læg mediedisken, f.eks. en lyd-cd, i det valgfrie, eksterne, optiske drev.

Der åbnes en AutoPlay-dialogboks.

2. Klik på en multimedie-opgave fra listen over opgaver.

# <span id="page-12-1"></span><span id="page-12-0"></span>**Sådan undgår du afbrydelse af afspilning**

Følg nedenstående fremgangsmåde for at reducere risikoen for afbrydelse af afspilning:

- Gem dine data, og luk alle åbne programmer, før du afspiller en cd eller dvd.
- Undlad at tilslutte eller frakoble hardware under afspilning af en disk.

Undlad at starte dvale eller slumre under afspilning af en disk. Ellers vises en advarsel, der spørger om du vil fortsætte. Hvis denne meddelelse vises, skal du klikke på **No**. Når du har klikket på No:

Afspilning genoptages muligvis.

– eller –

■ Afspilning afbrydes, og skærmen ryddes muligvis. Hvis du vil genoptage afspilning af cd'en eller dvd'en, skal du trykke på tænd/sluk-knappen og derefter genstarte disken.

# <span id="page-13-0"></span>**Beskyttelse af cd- eller dvd-brændingsprocessen**

Ä**FORSIGTIG:** Følg nedenstående fremgangsmåde for at forhindre tab af data eller beskadigelse af en disk:

- Inden du skriver til en disk, skal du slutte computeren til en pålidelig, ekstern strømkilde. Undlad at skrive til en disk, mens computeren kører på batteristrøm.
- Inden du skriver til en disk, skal du lukke alle åbne programmer, undtagen den disksoftware, du bruger.
- Undlad at kopiere direkte fra en kildedisk til en destinationsdisk eller fra et netværksdrev til en destinationsdisk. Kopiér i stedet fra en kildedisk eller et netværksdrev til harddisken, og kopiér derefter fra harddisken til destinationsdisken.
- Undlad at anvende computerens tastatur eller flytte computeren, mens den skriver til en disk. Skriveprocessen er følsom over for vibrationer.

# <span id="page-14-0"></span>**Ændring af områdespecifikke indstillinger for dvd**

<span id="page-14-1"></span>De fleste dvd'er, som indeholder ophavsretligt beskyttede filer, indeholder også områdekoder. Områdekoderne hjælper med til at beskytte ophavsretligt beskyttet materiale internationalt.

Du kan kun afspille en dvd, som indeholder en områdekode, hvis områdekoden på dvd'en stemmer overens med den områdespecifikke indstilling på dit dvd-drev.

Hvis områdekoden på en dvd ikke stemmer overens med den områdespecifikke indstilling på dit drev, vises følgende meddelelse, når du indsætter dvd'en: "Playback of content from this region is not permitted". For at afspille dvd'en er du derfor nødt til at ændre den områdespecifikke indstilling på dvd-drevet. Områdespecifikke indstillinger for dvd'er kan ændres via operativsystemet eller via visse dvd-afspillere.

Ä**FORSIGTIG:** De områdespecifikke indstillinger på dvd-drevet kan kun ændres fem gange.

- Den femte områdespecifikke indstilling, du vælger, bliver den permanente områdespecifikke indstilling for dvd-drevet.
- Antallet af tilladte, resterende ændringer på drevet vises i boksen **Changes remaining** (Resterende antal ændringer) på fanebladet **DVD Region** (DVD-område). Tallet i boksen inkluderer den femte og dermed permanente ændring.

Følg nedenstående fremgangsmåde for at ændre indstillinger for dvd via operativsystemet:

- 1. Vælg **Start > Computer > Egenskaber for system**.
- 2. I venstre rude, klik på **Enhedshåndtering**.

✎Windows indeholder funktionen Brugerkontiadministration (User Account Control) for at forbedre sikkerheden på din computer. Du kan blive bedt om at give tilladelse eller adgangskode for opgaver som at installere programmer, køre hjælpeprogrammer eller ændre Windows-indstillinger. Der henvises til Windows online-hjælp for yderligere oplysninger.

- 3. Klik på tegnet "+" ved siden af Dvd/cd-rom-drev.
- 4. Højreklik på dvd-drevet, som du vil ændre områdespecifikke indstillinger for, og vælg derefter **Egenskaber**.
- 5. Foretag de ønskede ændringer på fanebladet **DVD-område**.
- <span id="page-15-1"></span>6. Klik på **OK**.

# <span id="page-15-0"></span>**Tag copyright-advarslen alvorligt**

I henhold til gældende love om ophavsret er det strafbart at fremstille uautoriserede kopier af ophavsretligt beskyttet materiale, inklusive computerprogrammer, film, udsendelser og lydoptagelser. Undlad at bruge computeren til sådanne formål.

# **Indeks**

### <span id="page-16-0"></span>**B**

Beskyttelse af afspilning [2–4](#page-12-1)

#### **C**

Copyright-advarsel [2–7](#page-15-1)

#### **E**

Ekstern skærm, port [1–5](#page-6-2) Ekstern skærm, tilslutte [1–5](#page-6-3)

#### **H**

Hovedtelefoner [1–3](#page-4-2) Hovedtelefonstik [1–2](#page-3-0) Højttaler [1–1,](#page-2-3) [1–2](#page-3-0) Høretelefoner [1–2](#page-3-1)

#### **J**

Jackstik Lydindgang (mikrofon) [1–3](#page-4-2) Lydudgang (hovedtelefon) [1–3](#page-4-2)

#### **K**

Knapper Forøg lydstyrke [1–2](#page-3-2) Lydløs [1–1](#page-2-4) Reducér lydstyrke [1–1](#page-2-5)

#### **L**

Lydfunktioner [1–1](#page-2-6) Lydindgangsstik (mikrofon) [1–2](#page-3-0) Lydstyrke Justere [1–4](#page-5-1) Knapper [1–1](#page-2-4) Lydudgangsstik (hovedtelefon) [1–2](#page-3-0) Lydudgangsstik, brug af [1–3](#page-4-3)

#### **M**

Mikrofon, intern Brug af [1–3](#page-4-4) Identifikation [1–2](#page-3-3) Mikrofonstik [1–2](#page-3-0) Multimediesoftware [2–1](#page-9-2) Brug af [2–3](#page-11-1) Identifikation [2–2](#page-10-2) Installation [2–2](#page-10-3)

#### **O**

Områdespecifikke indstillinger for dvd [2–6](#page-14-1) Områdespecifikke indstillinger, for dvd [2–6](#page-14-1)

#### **P**

Projektor, tilslutte [1–5](#page-6-3)

### **R**

Regulering af lydstyrken [1–4](#page-5-2)

#### **S**

Skærm, ekstern [1–5](#page-6-3) Software Brug af [2–3](#page-11-1) Identifikation [2–2](#page-10-2) Installation [2–2](#page-10-3) S-video, ekstern video [1–5](#page-6-4) S-video-out-stik, bruge [1–6](#page-7-1) Sådan undgår du afbrydelse af afspilning [2–4](#page-12-1)

### **T**

Tilslutte en ekstern skærm eller projektor [1–5](#page-6-5)

#### **V**

Videoenhed, tilslutning af [1–7](#page-8-0) Videofunktioner [1–5](#page-6-6)

© Copyright 2007 Hewlett-Packard Development Company, L.P.

Windows er et amerikansk registreret varemærke tilhørende Microsoft Corporation.

Oplysningerne indeholdt heri kan ændres uden varsel. De eneste garantier, der gælder for HP's produkter og serviceydelser, fremgår af de garantibestemmelser, der følger med de enkelte produkter og serviceydelser. Intet heri må fortolkes som udgørende en yderligere garanti. HP kan ikke holdes ansvarlig for tekniske eller redaktionelle fejl eller udeladelser i dette dokument.

Multimedier Første udgave, januar 2007 Dokumentets bestillingsnr.: 419465-081